## How to upload Supporting Documentation

1. From the top of your screen, select You and Your Family, Personal Information.

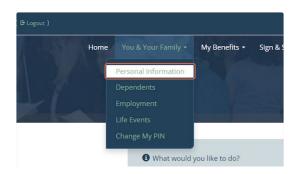

2. Scroll to the bottom of the page and choose either Upload from my computer or Take a picture and Upload.

## **UPLOAD DOCUMENTATION**

Here you may upload additional documentation. Please choose whether you would like to upload files from this computer, or if you'd like to scan the QR code and photograph documents from within the Selerix Engage application. You may use either option or a combination of both to upload documentation.

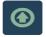

Upload from my computer
Using this option you may upload files directly from this computer. Click the upload icon and follow the instructions on the dialog pop-up.

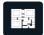

Take a picture and upload

The Selerix Engage website will allow you to use the camera on your mobile device to take a picture of supporting documentation and upload it to your record. Click the icon to the left to display a QR code to start this process.

## To upload from Upload from my computer:

• Press the arrow icon.

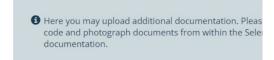

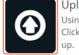

Upload from my computer

Using this option you may upload files directly fr Click the upload icon and follow the instructions up.

• Press Choose File, a new window will open. Select the Documentation you are uploading from your device.

## To upload from Take a Picture and Upload:

Press the QR generator.

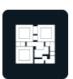

Take a picture and upload

The Selerix Engage website will allow you take a picture of supporting documentat to the left to display a QR code to start the

• Scan the QR code with your phone.

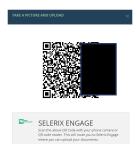

• Select to Upload or Capture your document. Follow the prompts on your phone.

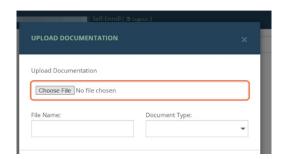

• Select the type of document you are uploading. i.e., Marriage Certificate, Birth Certificate. Press Ok.

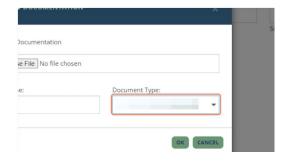

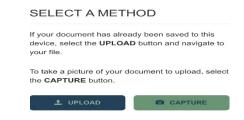

Confirm you added the correct document.

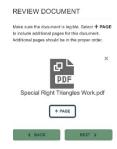

Name the document, select the document type from the drop down and press Save.

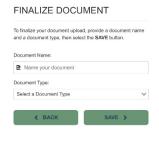

3. Confirm the information on the screen. Press Next.

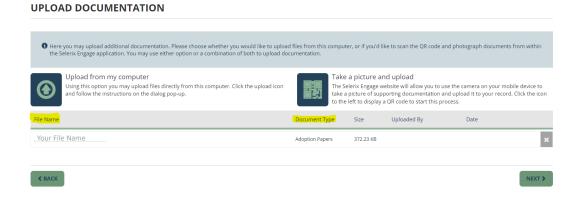

4. Your dependent will be listed, Press Next. You have completed your change.